# ストレングスファインダー®を受ける方法 (書籍付属のアクセスコードを使用する場合)

#### ①書籍巻末䛾綴じ込み䛾中にアクセスコードが記載されています。

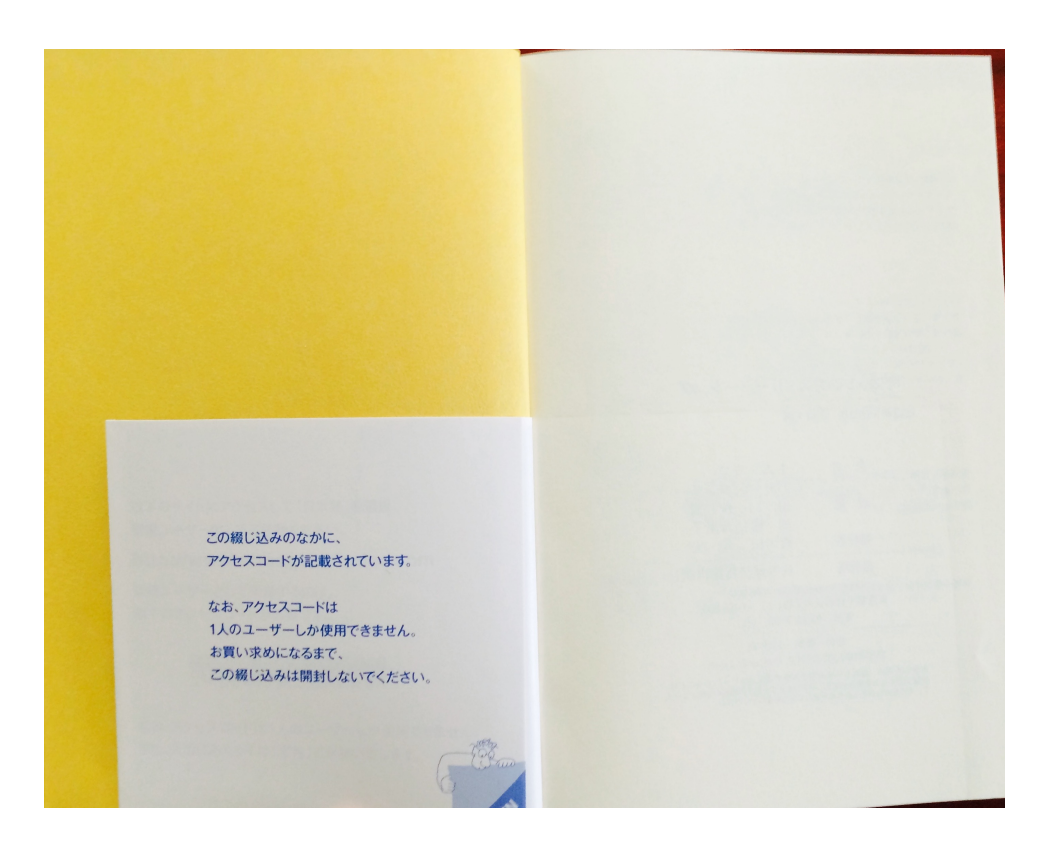

#### 2http://www.strengthsfinder.comにアクセスします

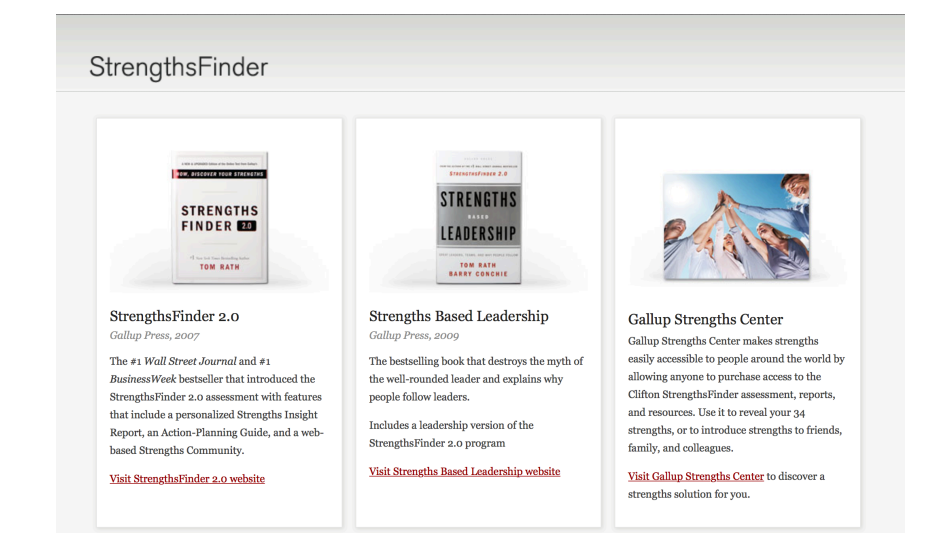

## ③スクロールして、「日本語」を選択します

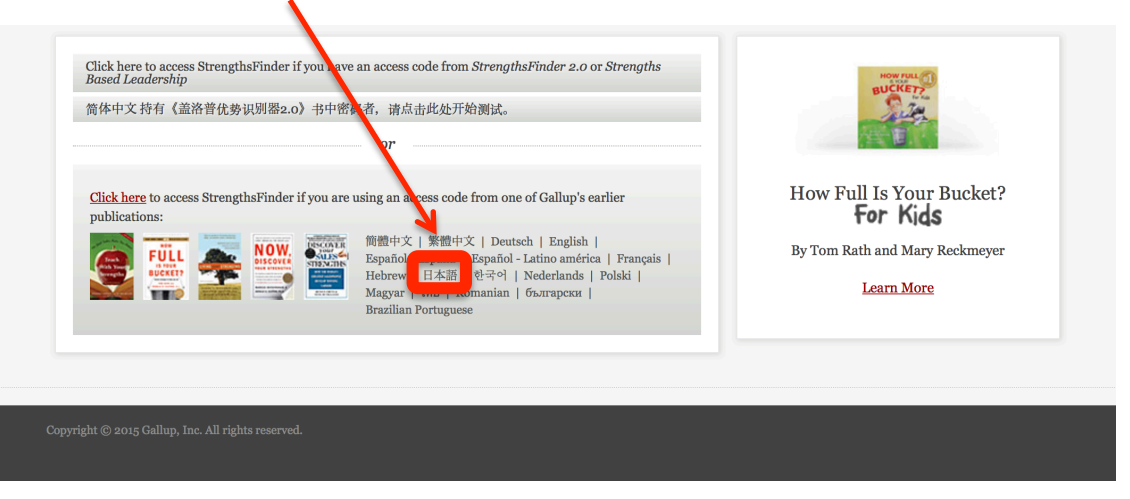

#### (4)「新規ユーザーとして登録するにはここをクリック」をクリックします

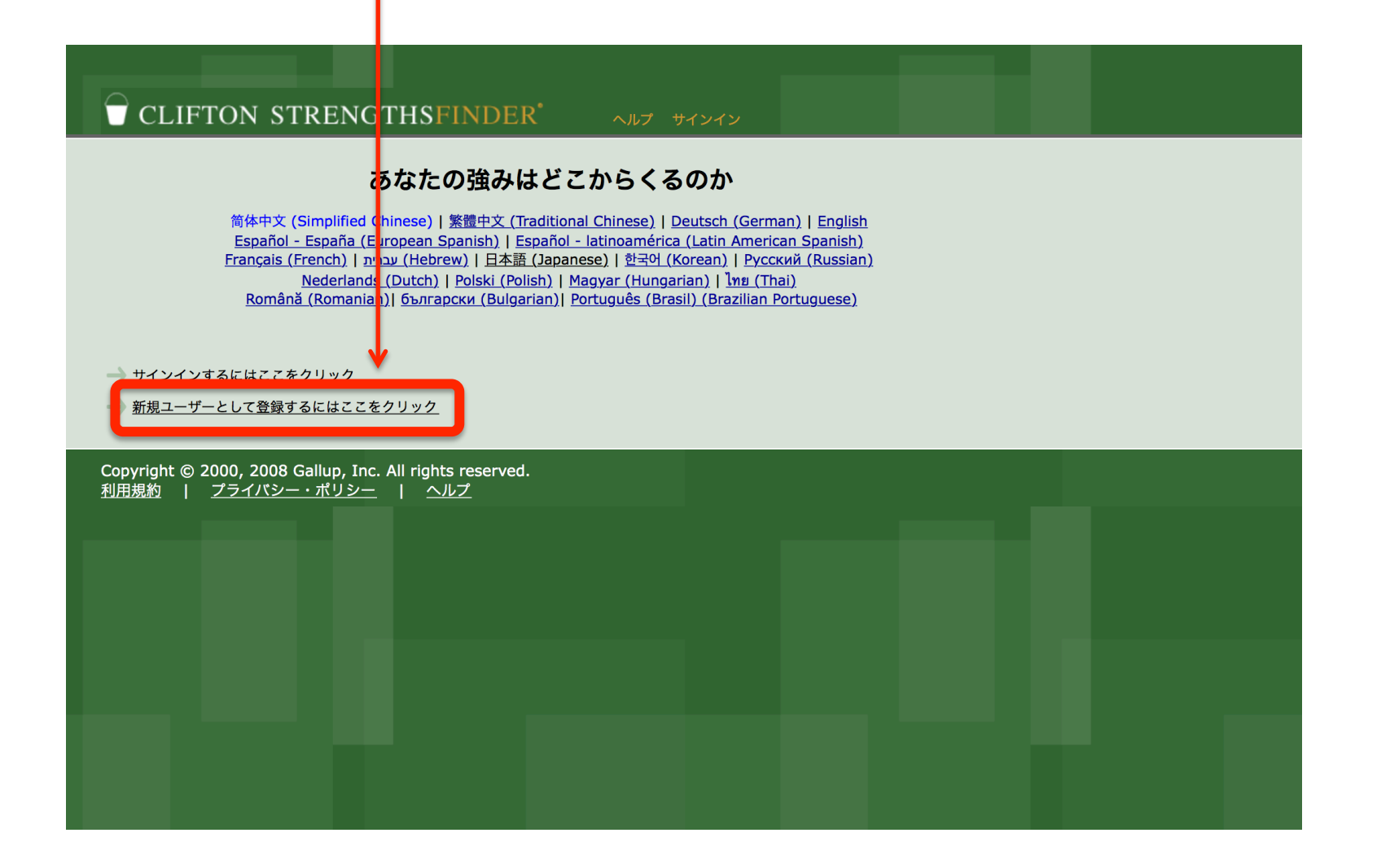

## ⑤アクセスコードを入力(半角)し、「続行」をクリックします

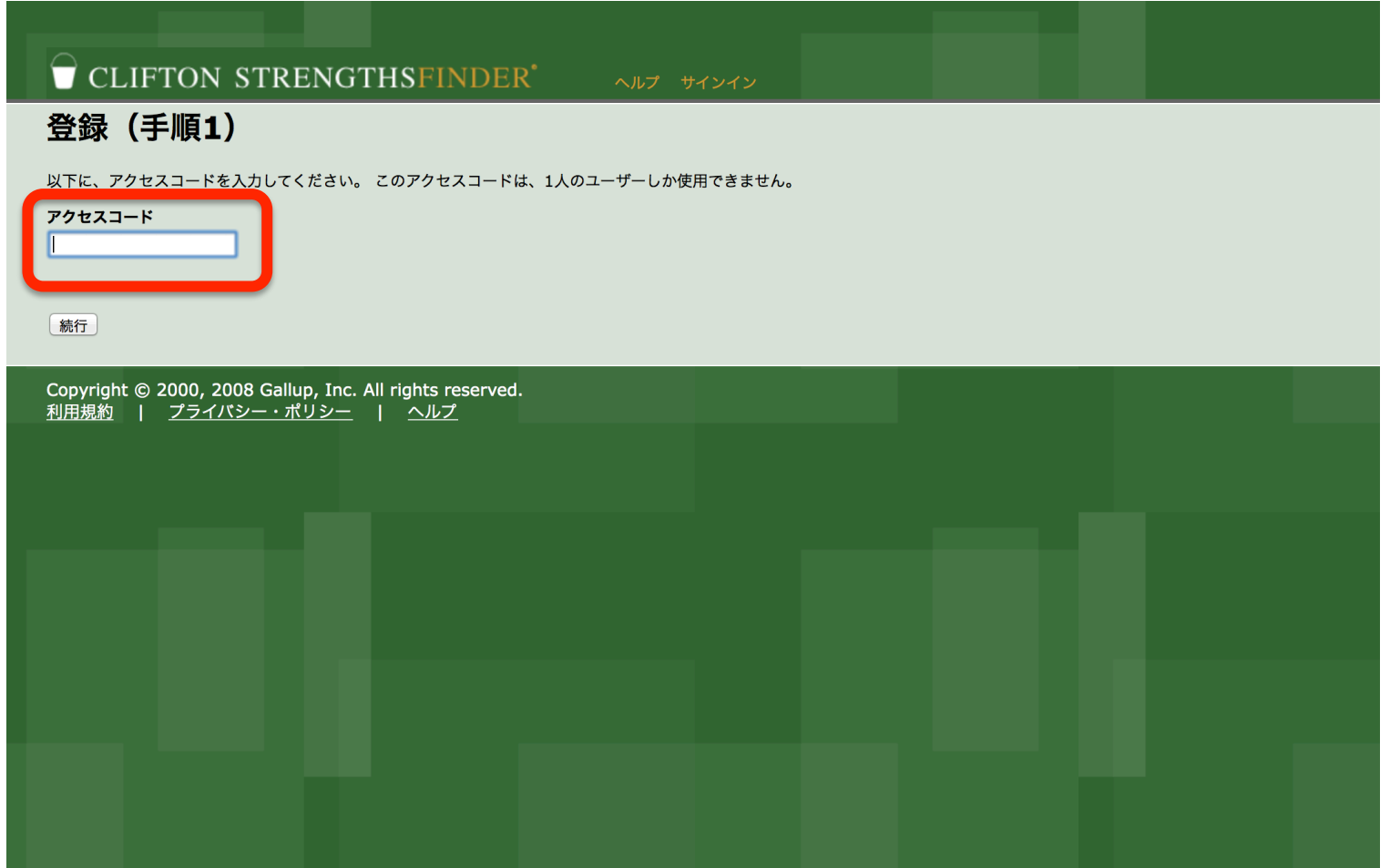

## ⑥登録情報を入力し、「続行」をクリックします

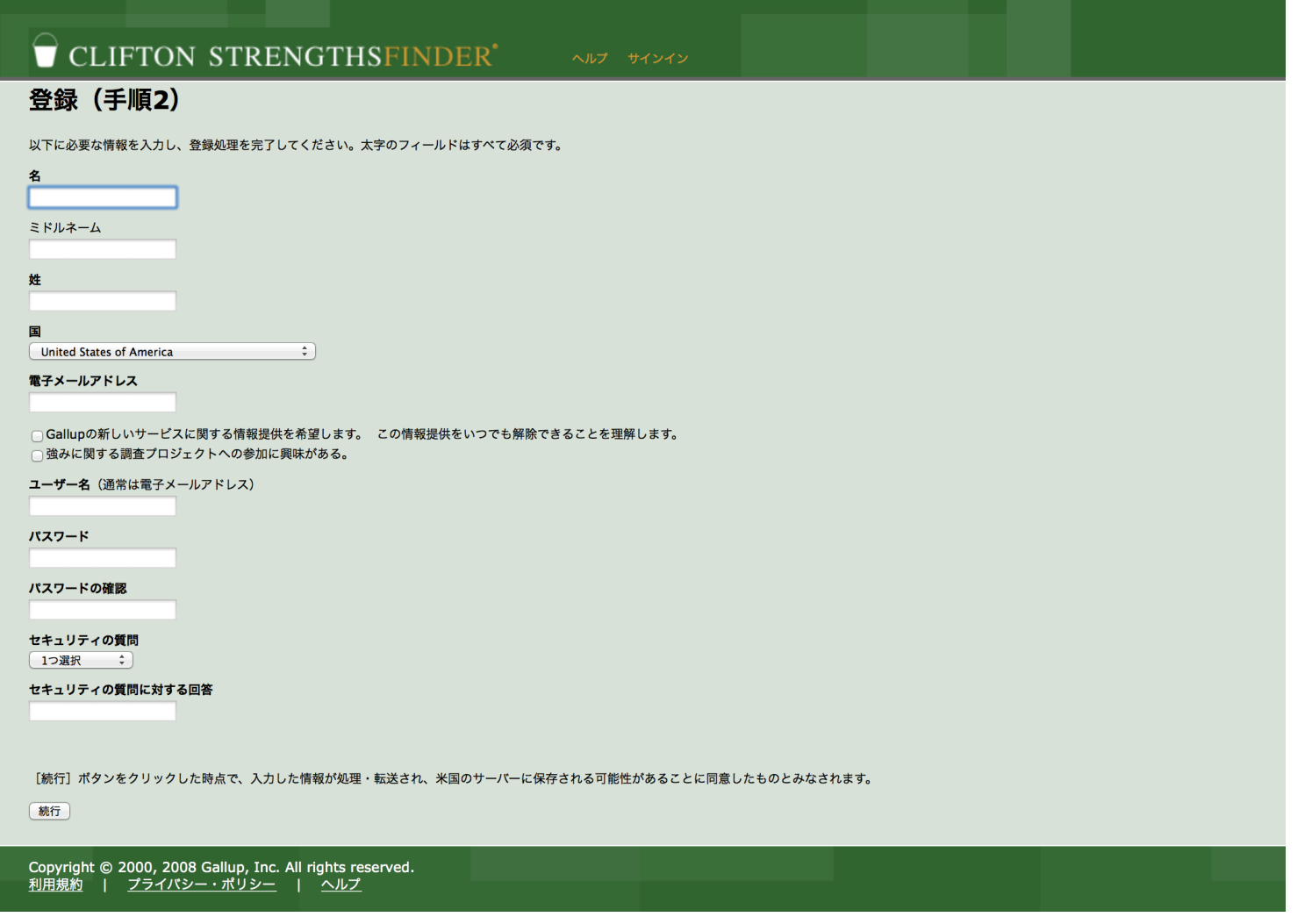

## ⑦使用する言語を選択し、「続行」をクリックします

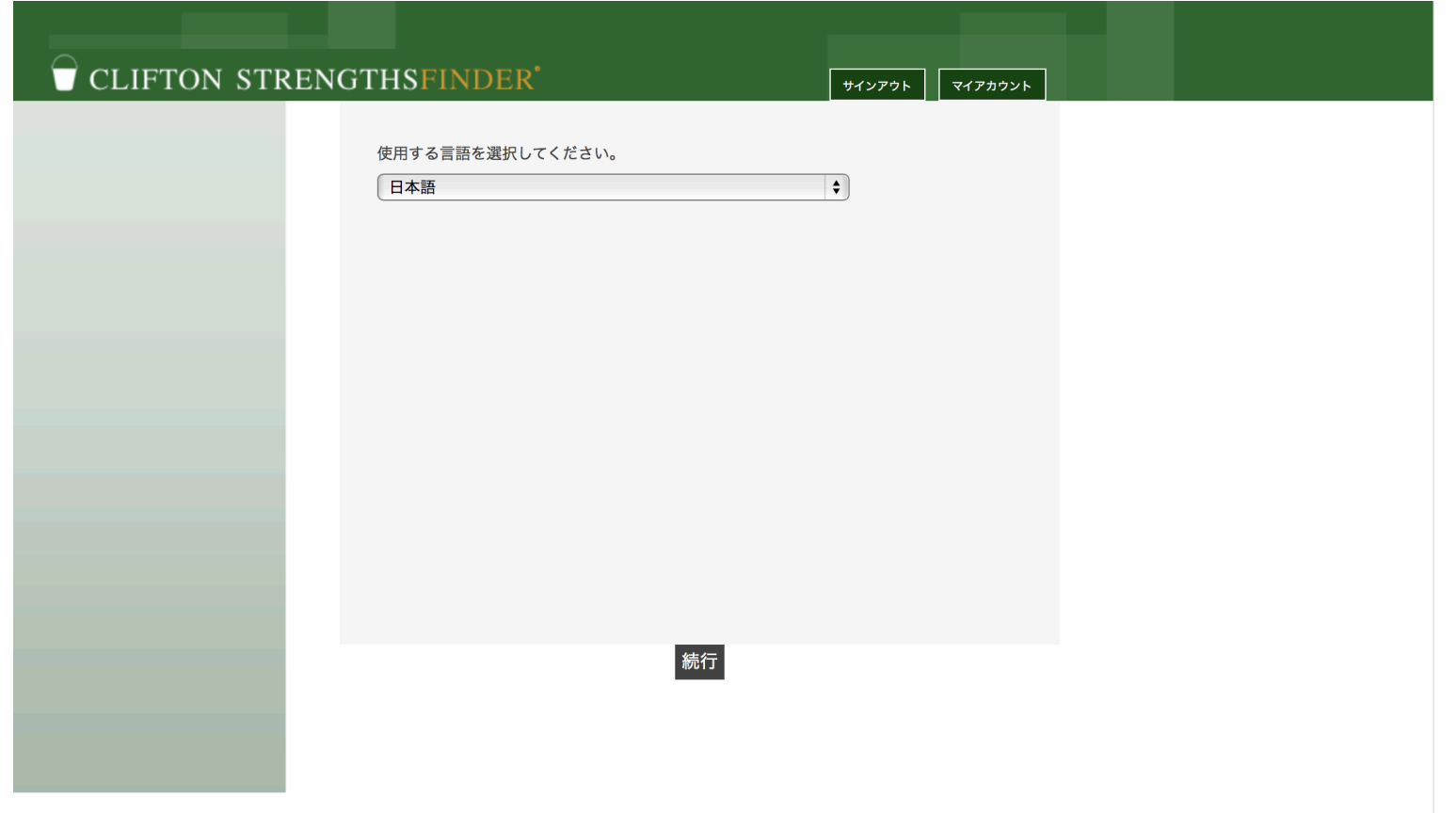

## ⑧「CliDon Strengths Finderテストを受ける」を選択し、「続行」をクリックします

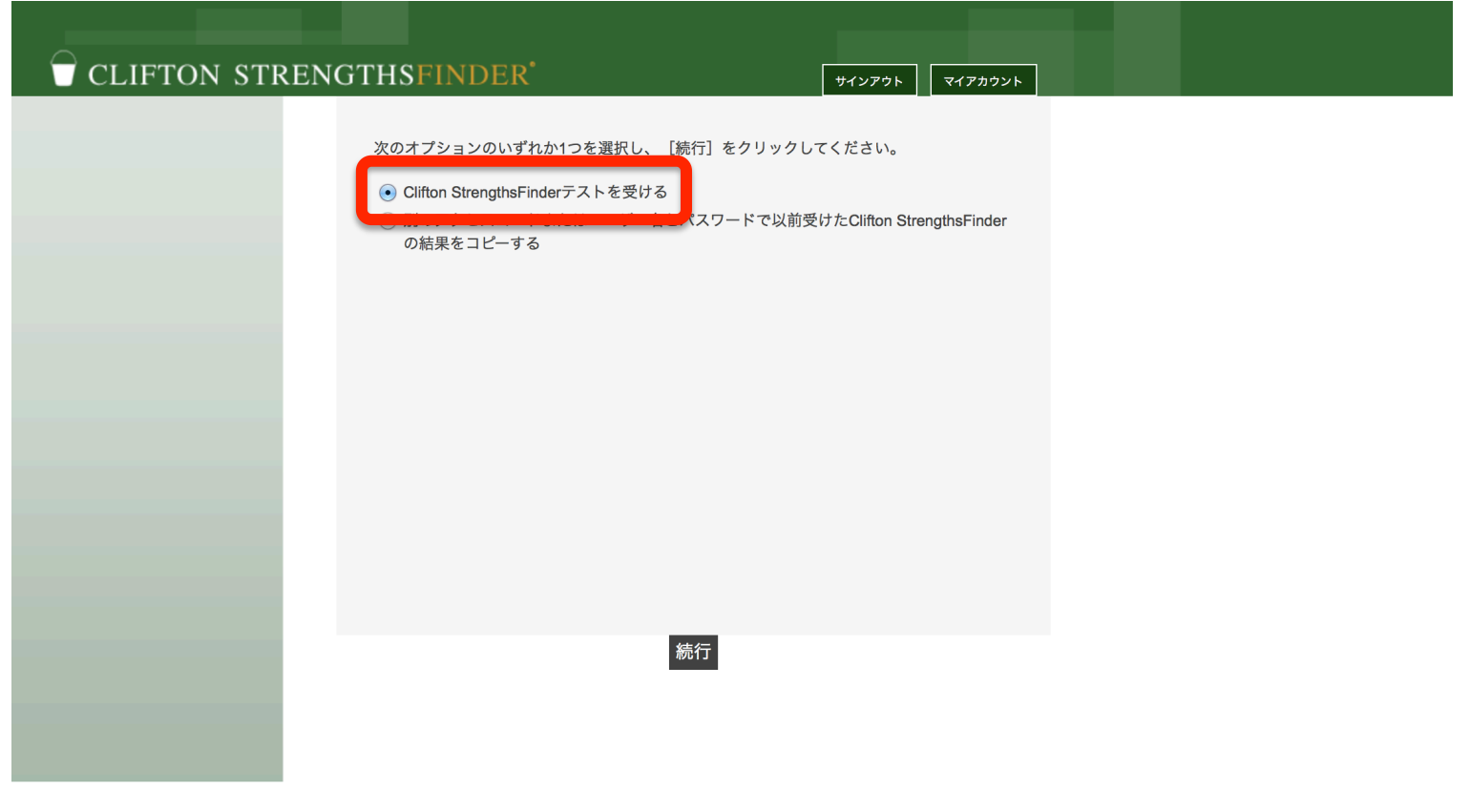

# ③テストについての説明をよく読み、確認できれば「次へ」をクリックします

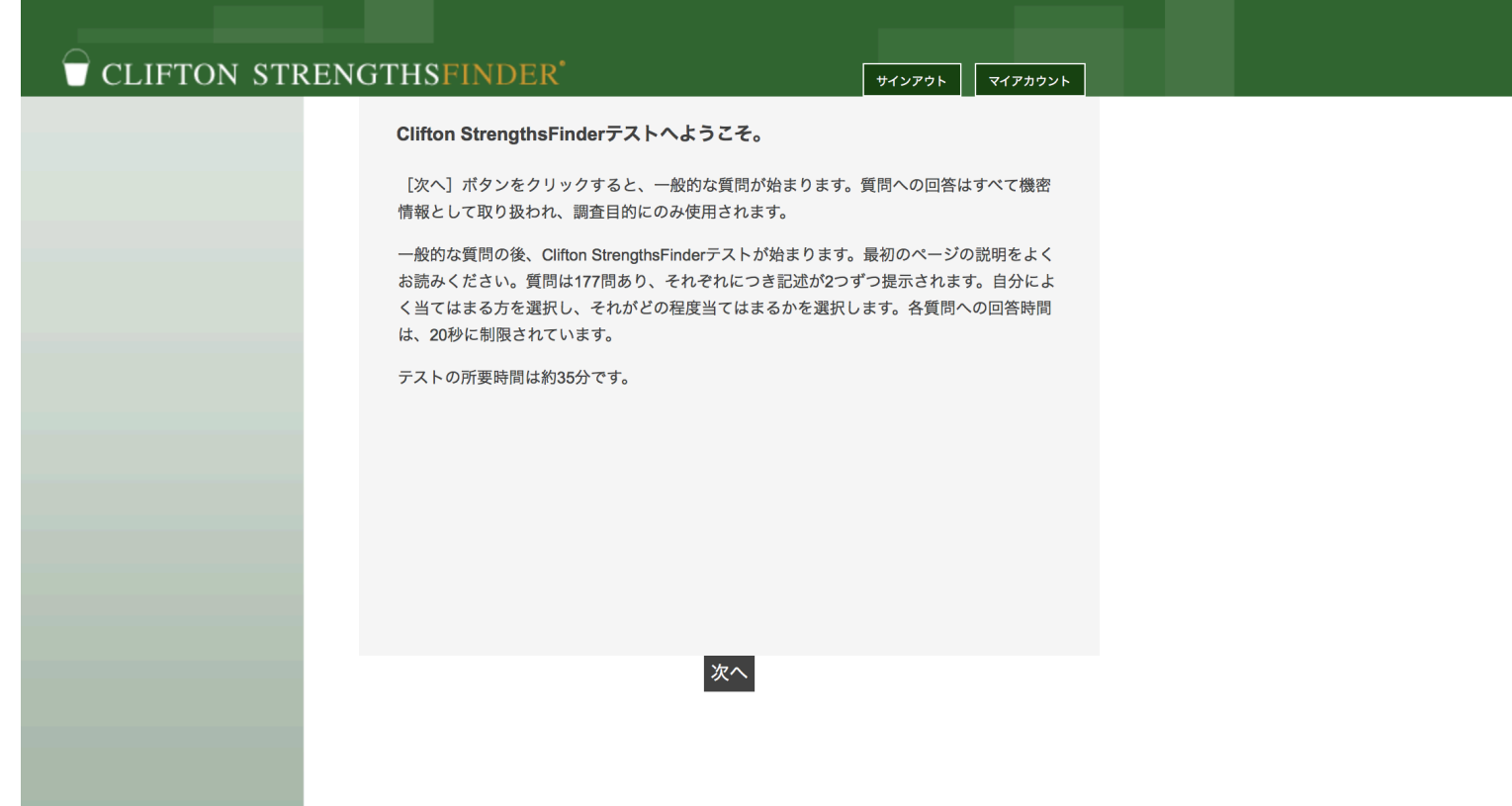

## ⑩「現在住んでいる国」を選択し、「次へ」をクリックします

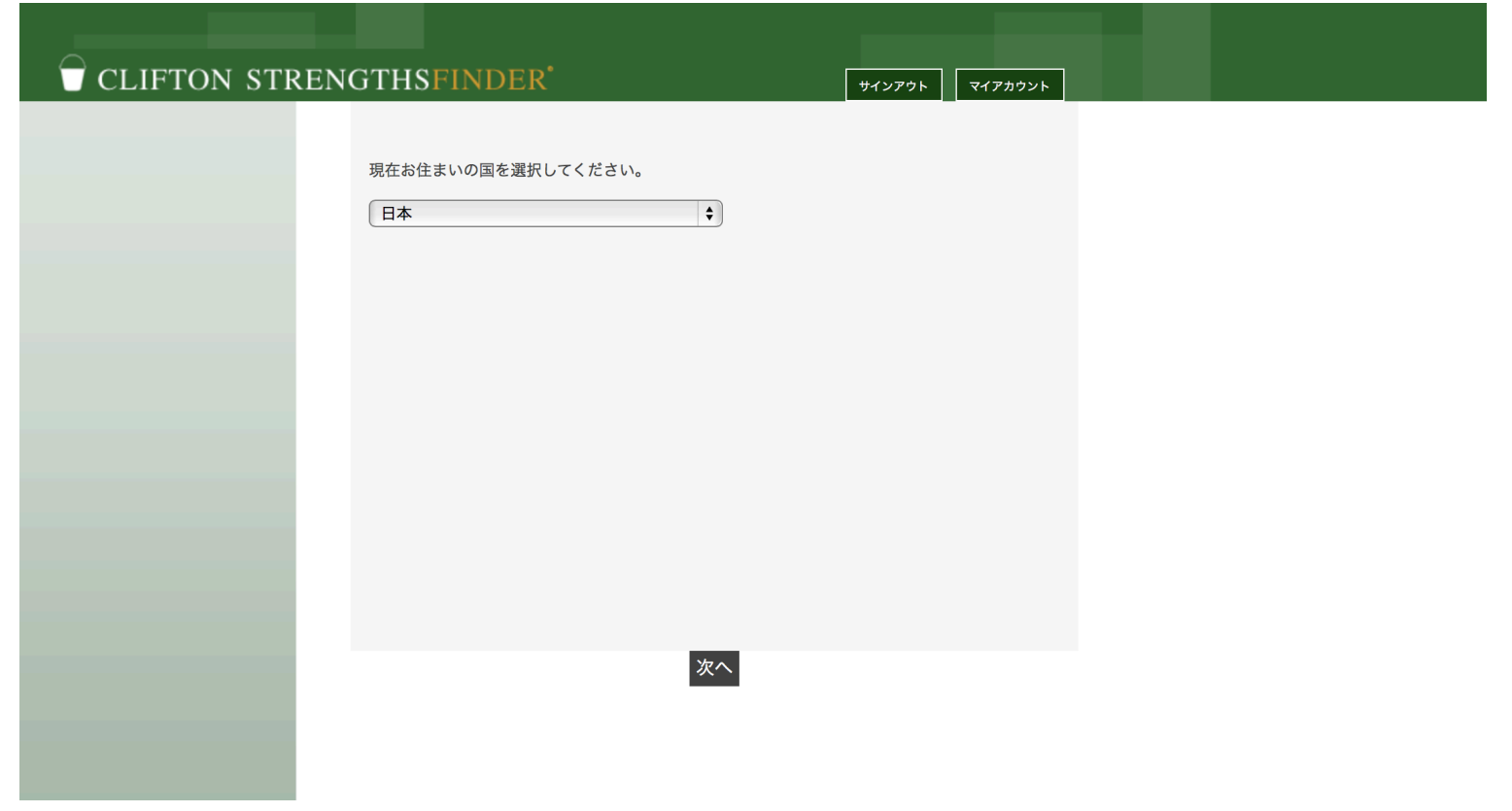

## ⑪プライバシーステートメントを確認し、「同意する」を選択して「次へ」

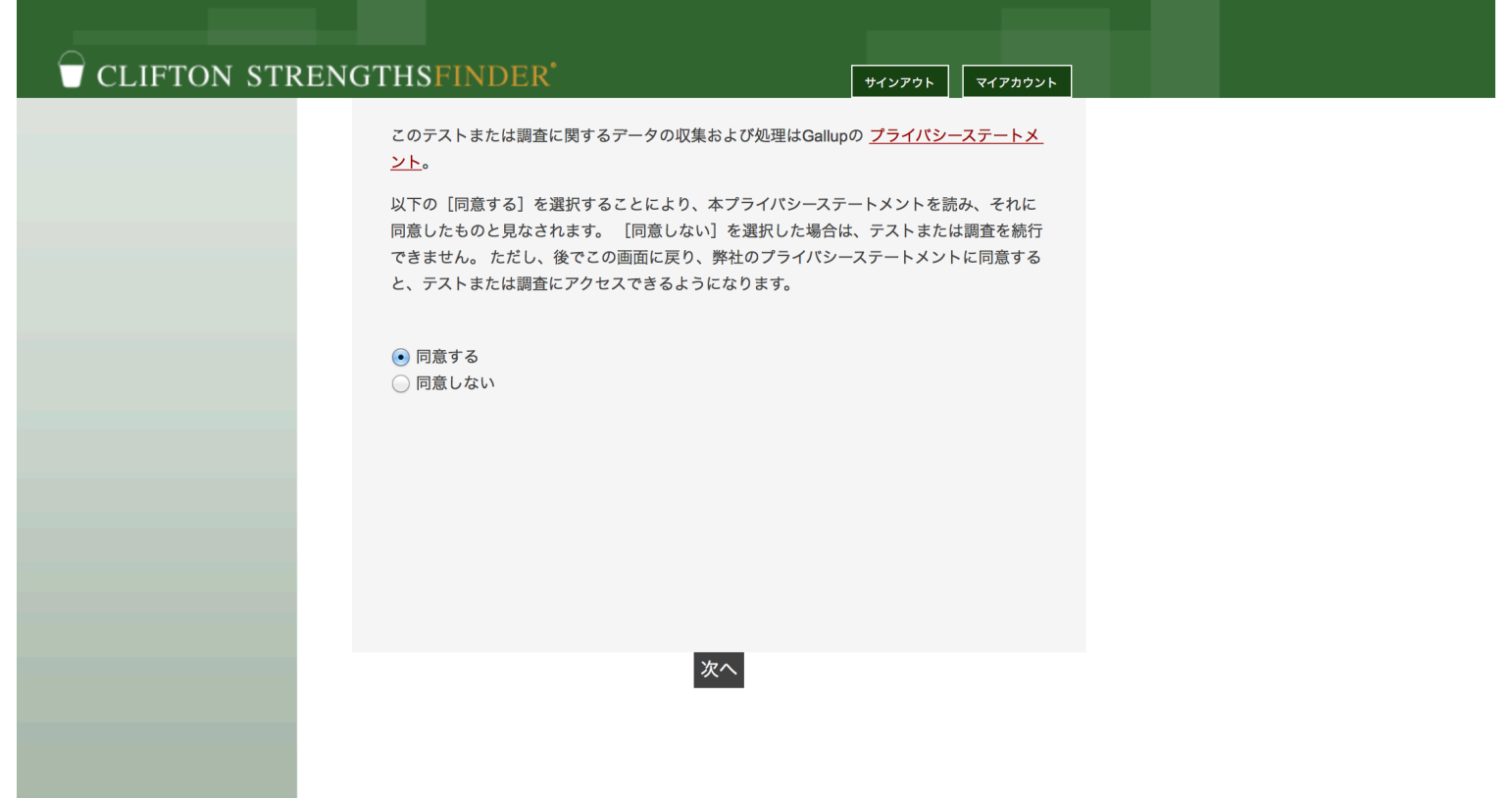

## ⑫「生年」、「性別」、「言語」を選択して、「次へ」をクリックします

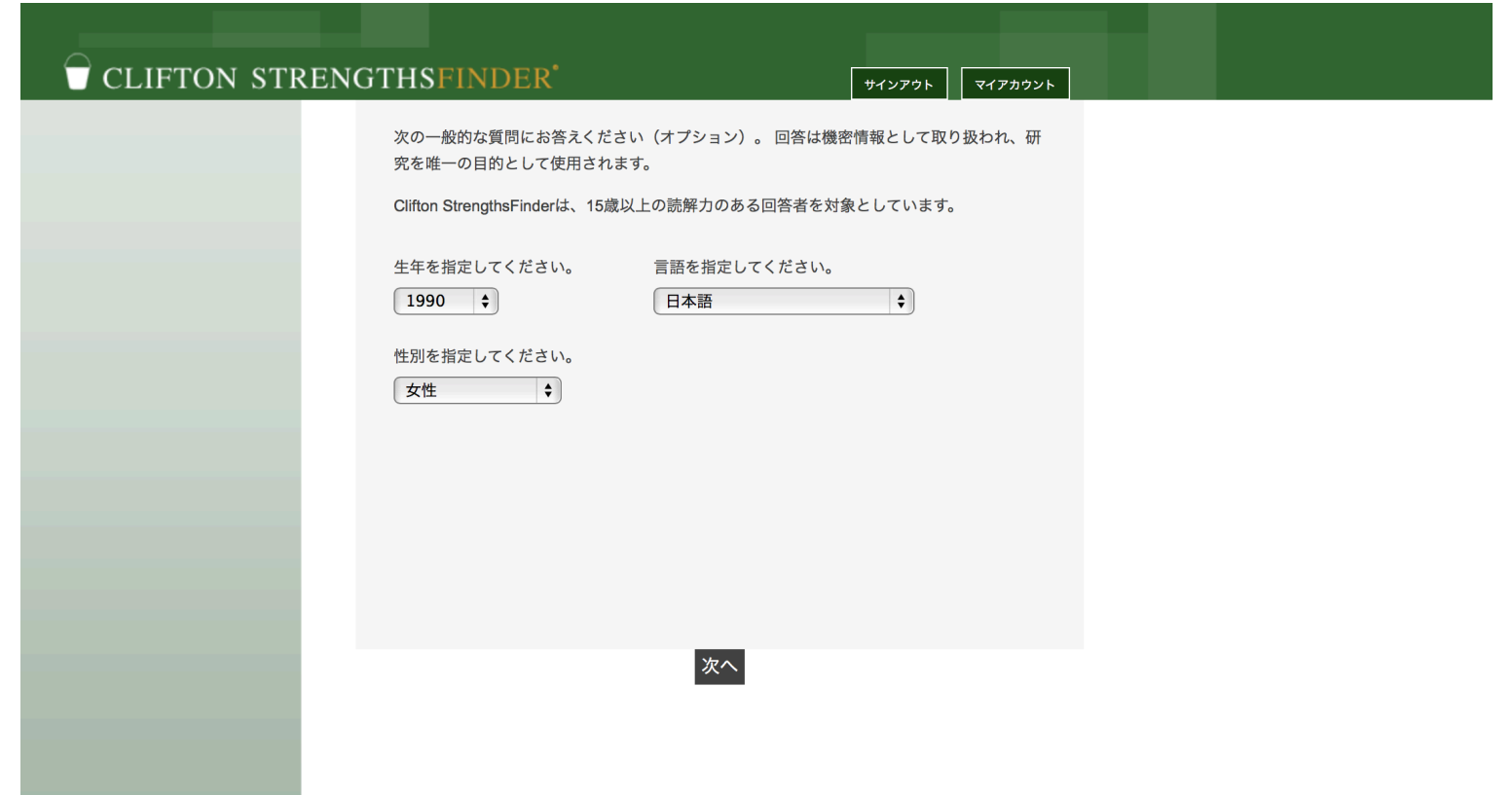

#### (3)「現住所の郵便番号」、「出生地の郵便番号」を入力して、「次へ」をクリック (空欄のままでも次に進めます)

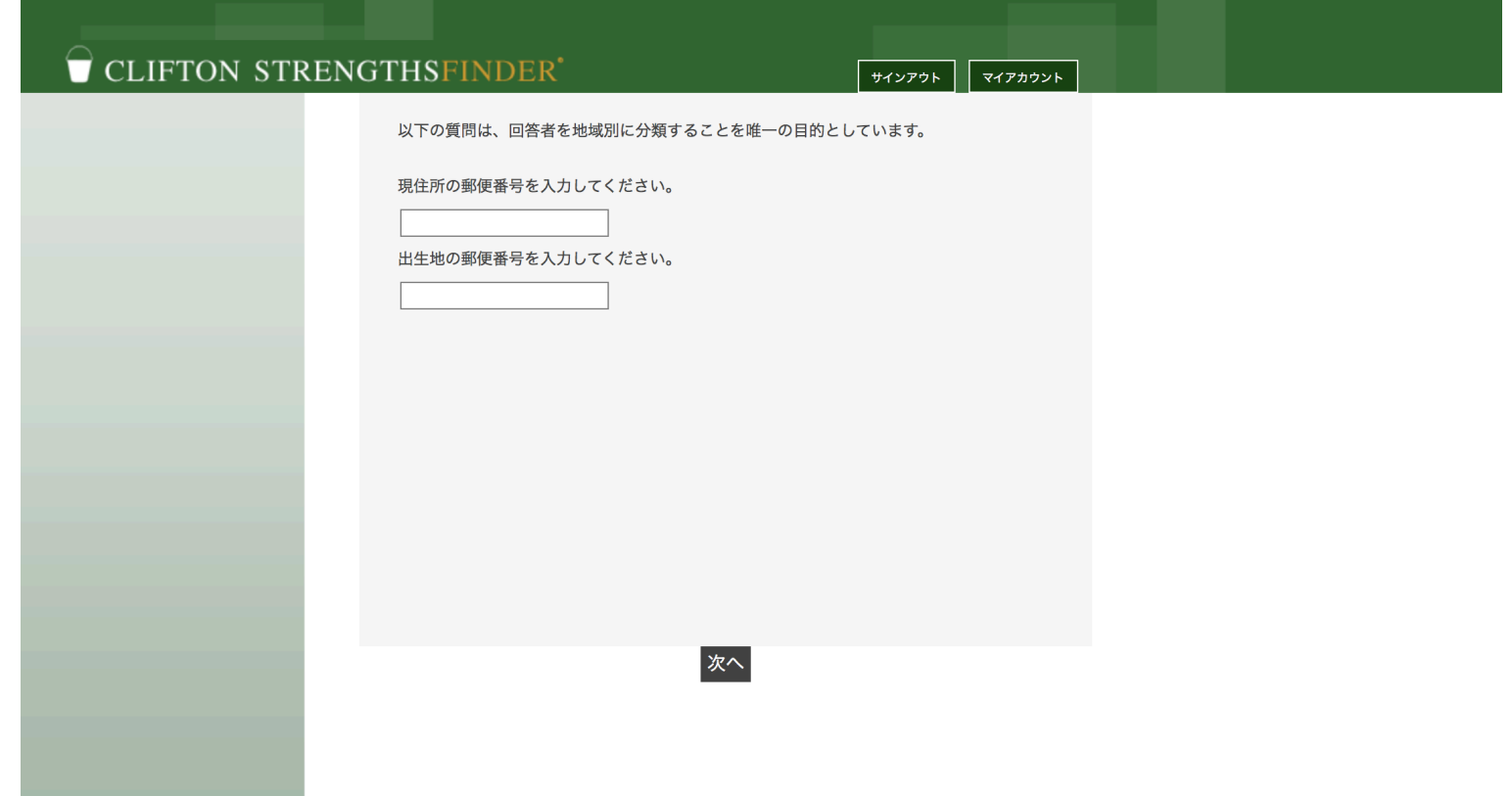

## (4)人種に関する質問の回答を選択し、「次へ」をクリックします

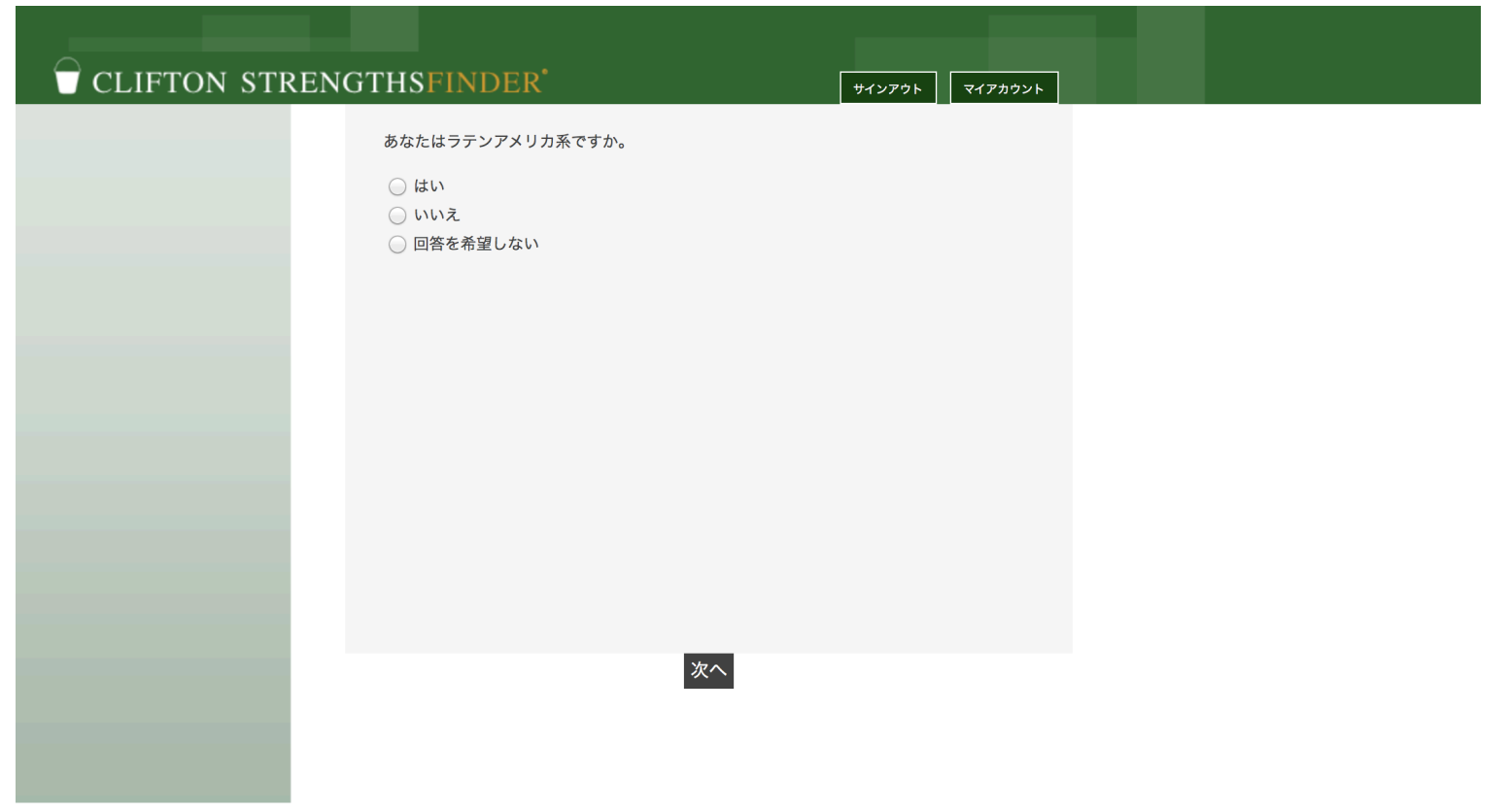

## ⑮「人種」を選択し、「次へ」をクリックします

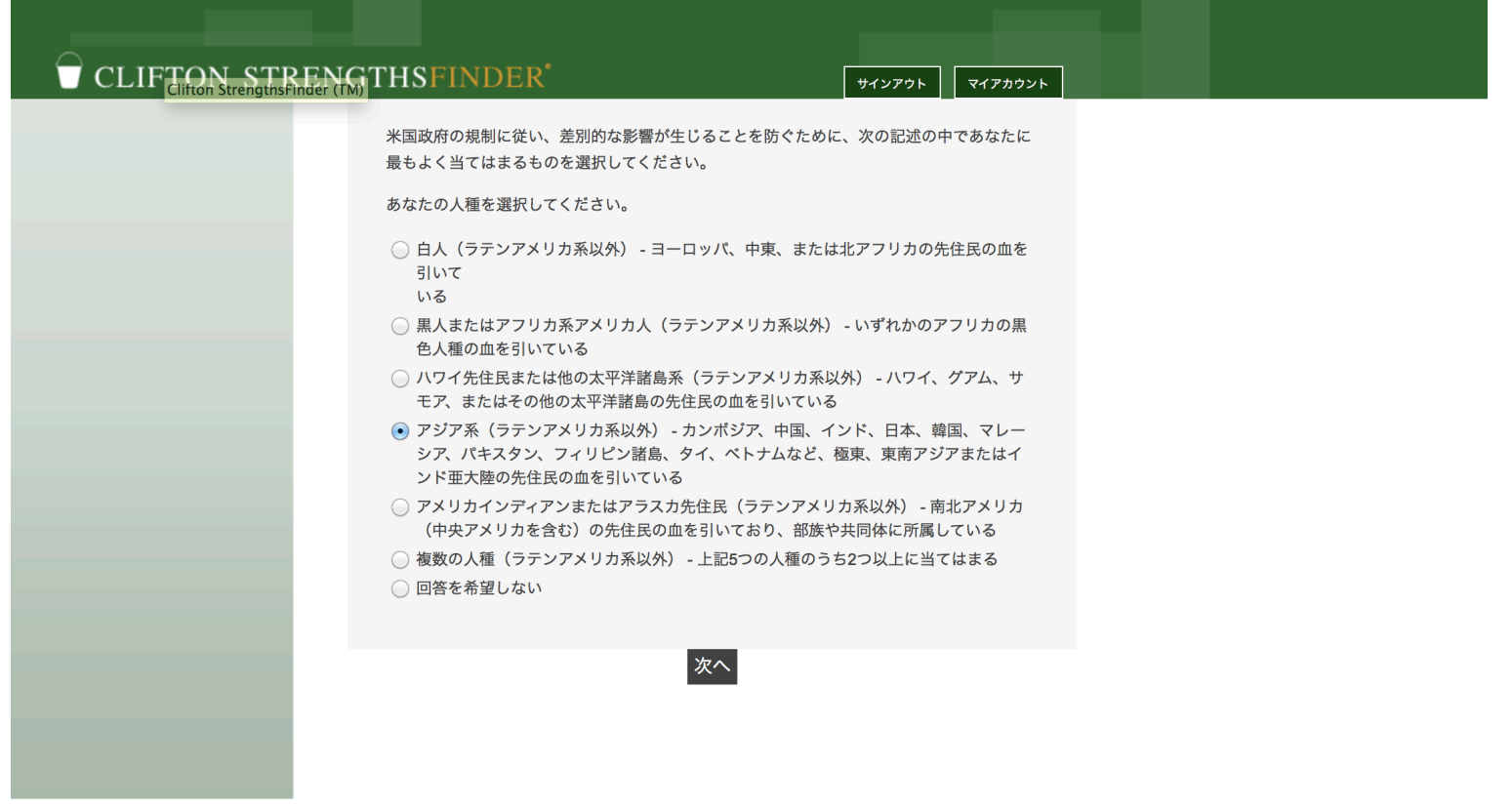

## ⑯「最終学歴」、「就業形態」を選択し、「次へ」をクリックします (「回答を希望しない」も選択できます)

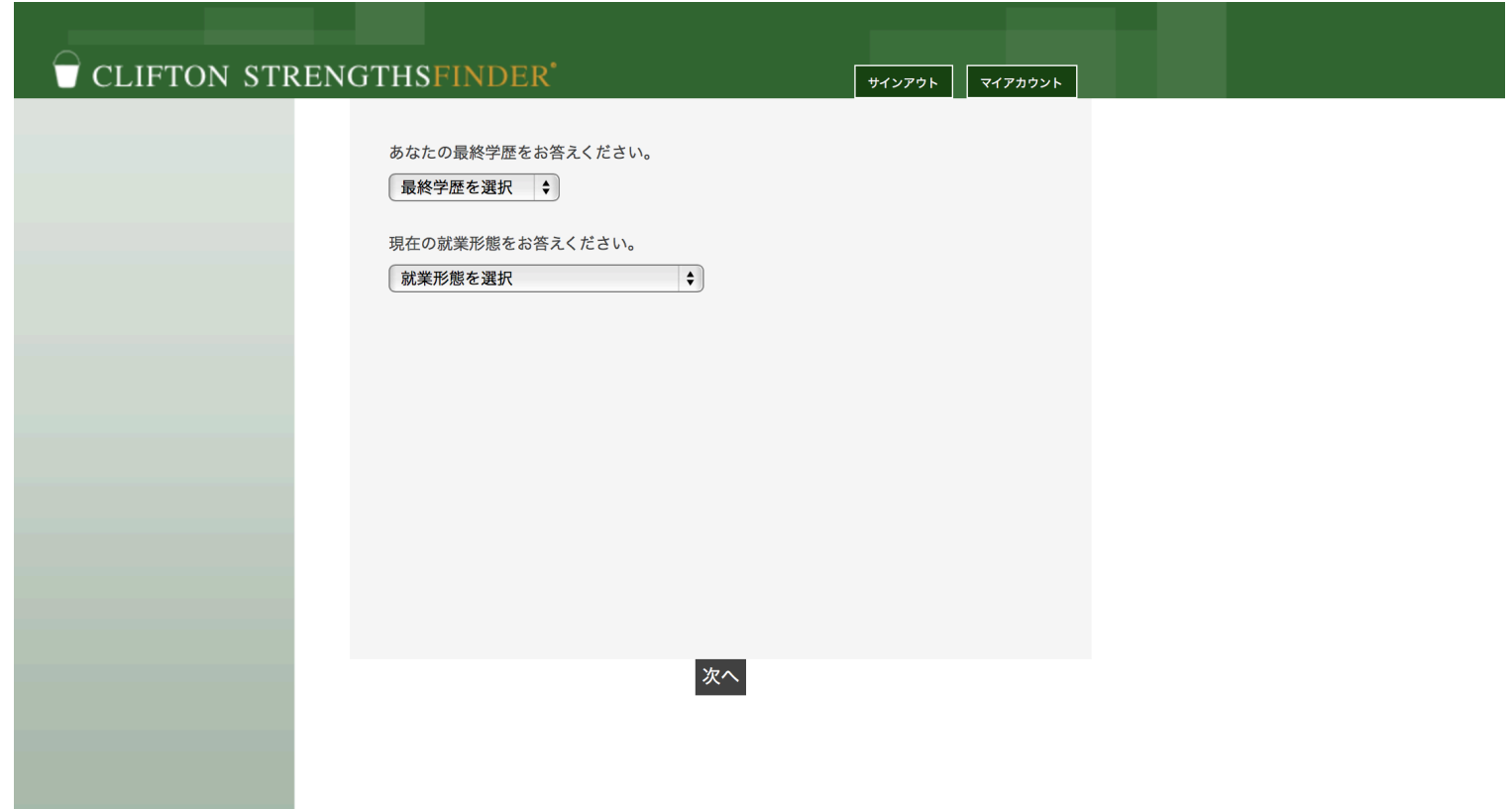

#### ⑰テスト䛾説明をよく読んでください。 「次へ」をクリックすると、テストが始まります。テストは約35分かかります。

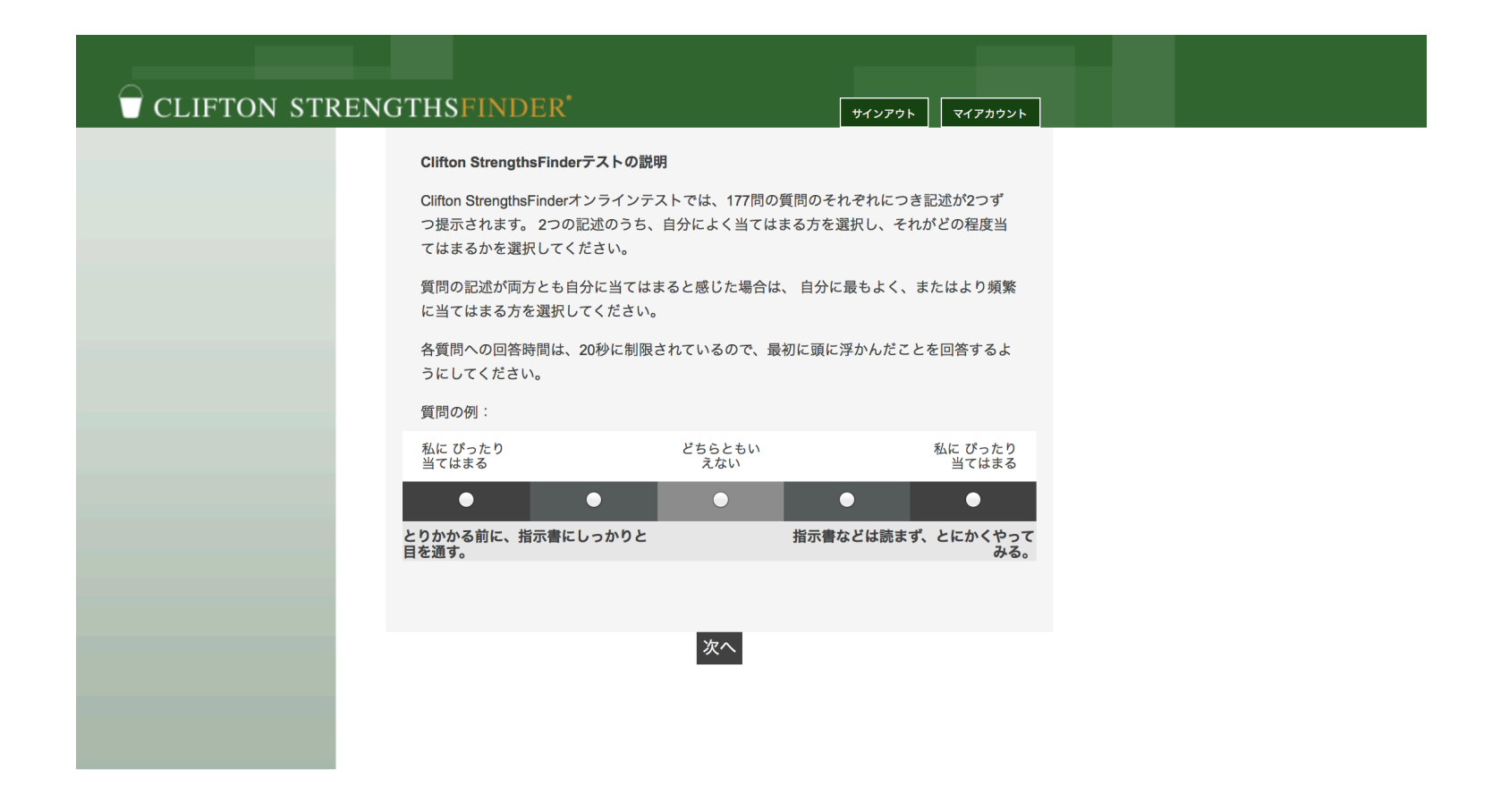